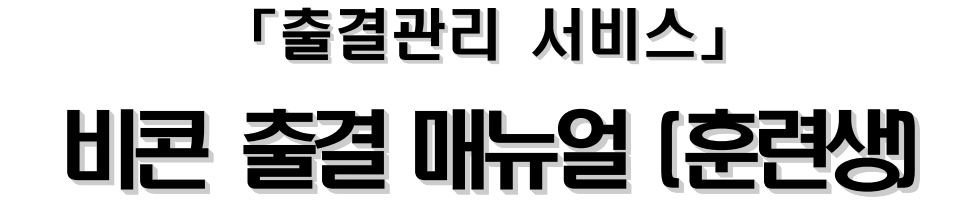

2021.

# 고용노동부, 한국고용정보원

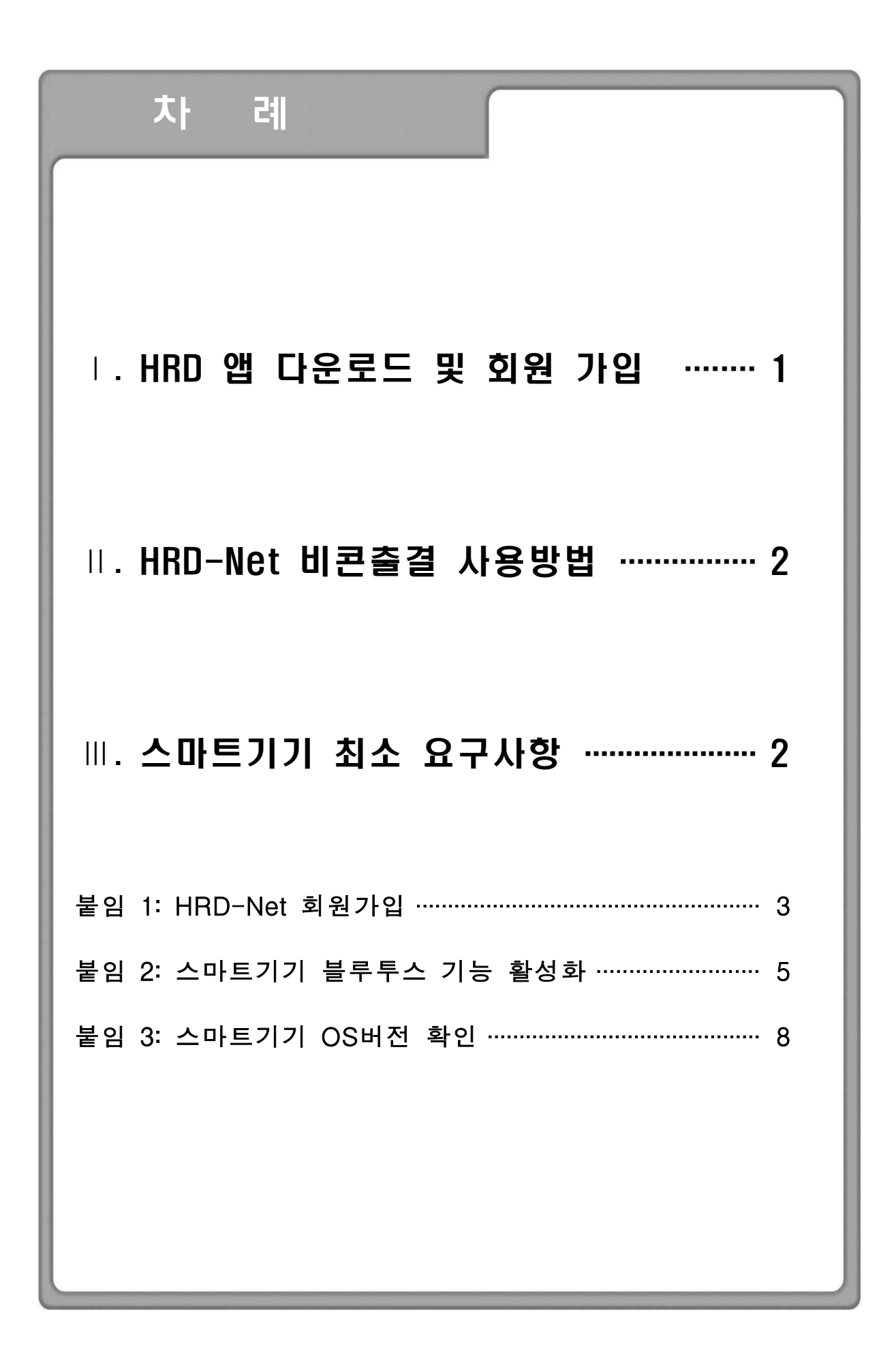

## 1. HRD-Net 앱 다운로드 및 회원 가입

< HRD-Net 모바일 이용 절차 >

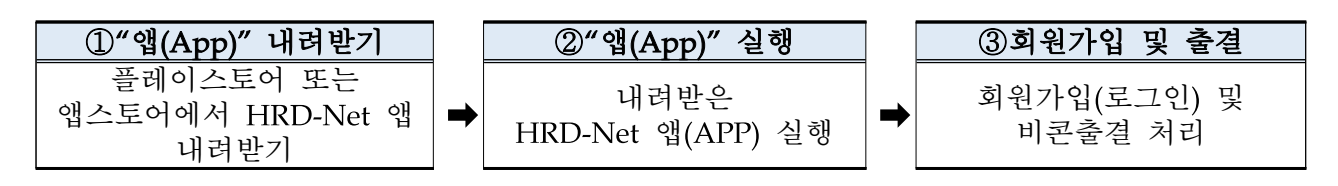

## $\boxed{1}$  "앱(App)" 내려받기

○ (안드로이드) '①play Store' 접속 → '②"HRD" 검색 → ③앱 설치 → 설치 완료

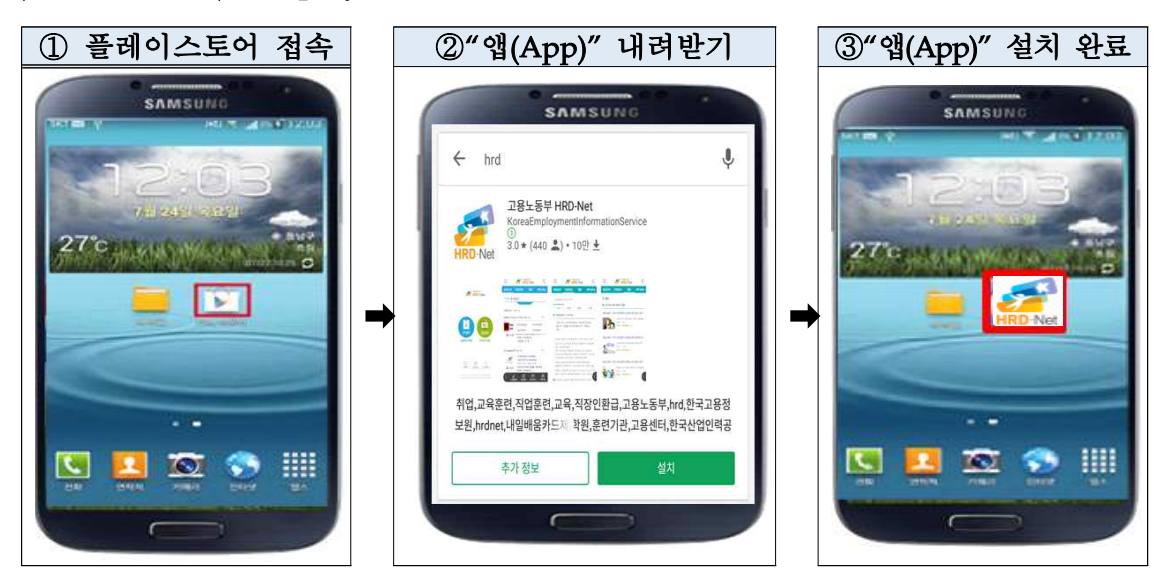

○ (IOS) '①앱 스토어' 접속 → '②HRD' 검색 → '③앱' 설치 → 설치 완료

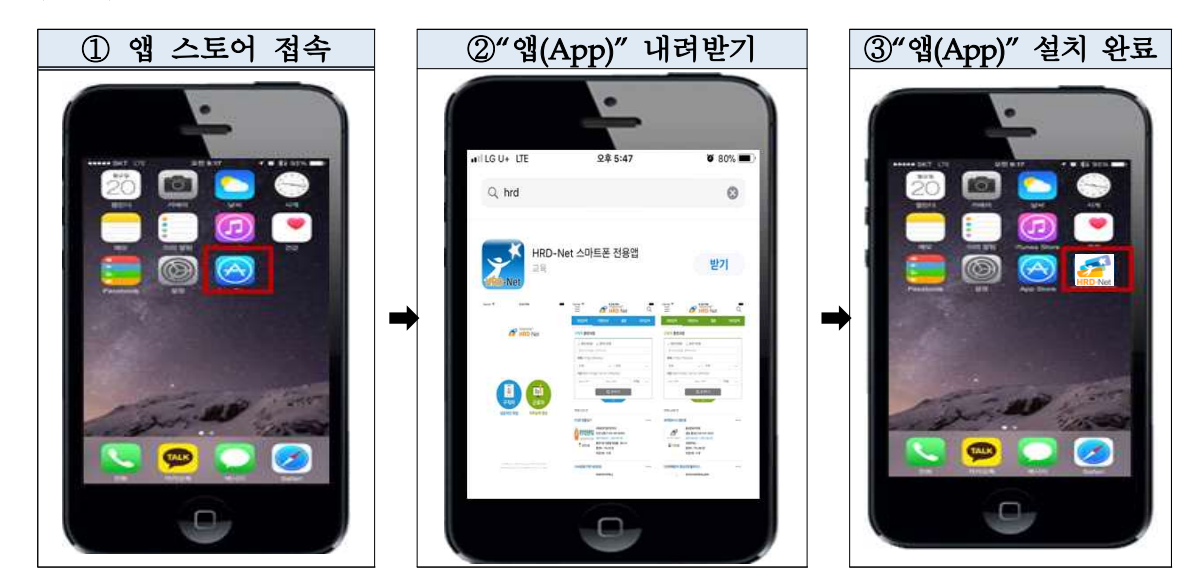

HRD-Net 회원 가입 : 회원가입(p.3 참조)

## 2. HRD-Net 비콘출결 서비스 사용방법

- 2. HRD-Net **비콘출결 서비스 사용방법**<br>◆ 모바일 비콘 출결 서비스는 훈련생 출결관리의 편의를 향상<br>- 시키고 추건 보건웹인 센바오 모검으로 게바디어스니디 RD-Net **비콘출결 서비스 사용방법**<br>-<br>모바일 비콘 출결 서비스는 훈련생 출결관리의 편의를<br>시키고 출결 부정행위 예방을 목적으로 개발되었습니다.<br>스민트 김건의 별률**톤소 간노인 컬긴 상</u>대엔실** 빈코 출견의 김
- v 스마트 기기의 블루투스 기능이 켜진 상태에서 비콘 출결이 가능합 니다.(p.5 참조)
- v HRD-Net 통합앱을 통한 출결은 하나의 스마트 폰으로 다른 사람의 출석 처리가 불가능합니다.

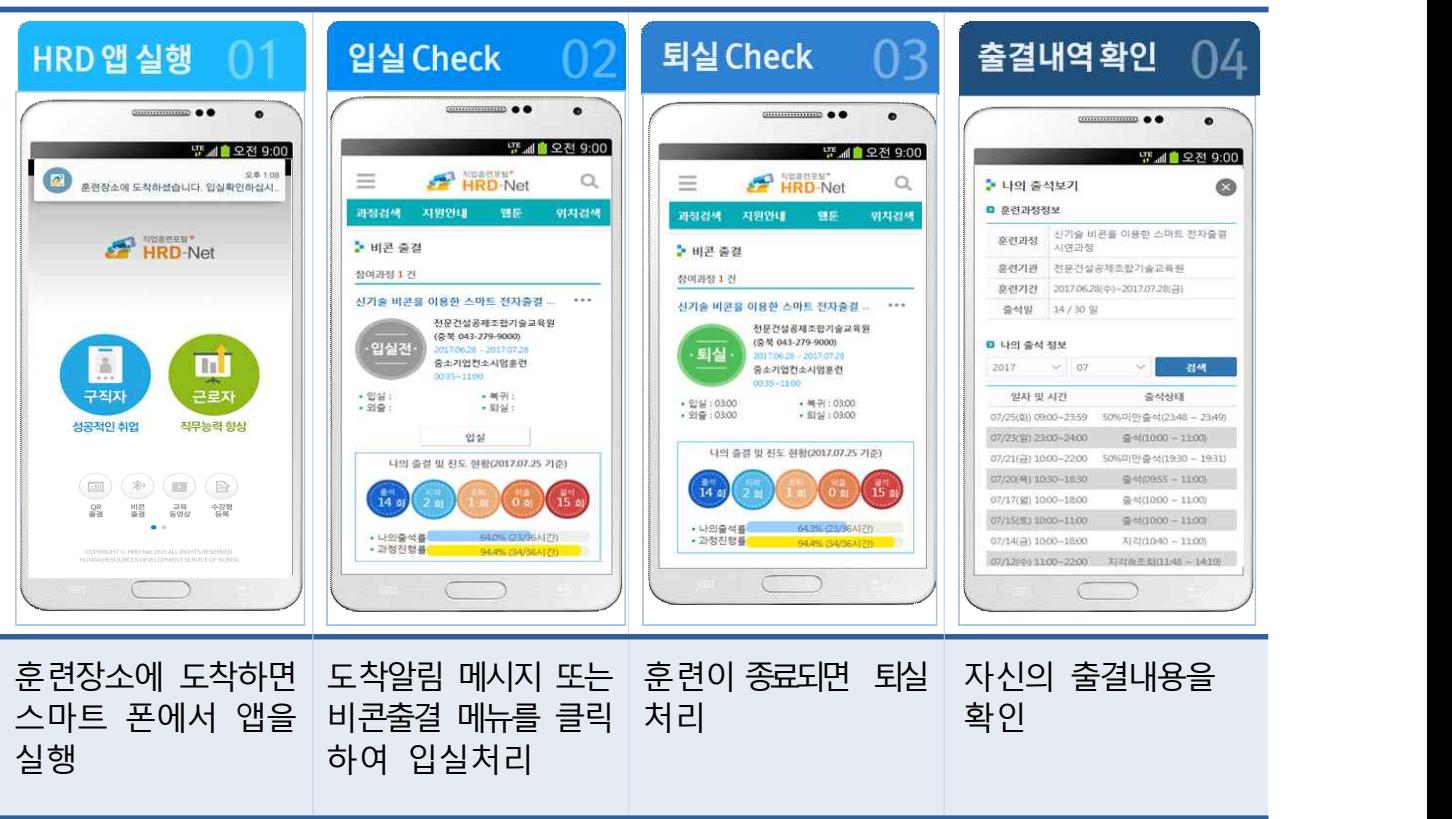

#### < 비콘출결 서비스 사용 절차 >

## 3. 비콘출결 스마트 기기 최소 요구사항

- □ Android OS 4.3 이상, iOS 7 이상
- □ 블루투스 4.0 모듈 이상
- □ OS버전 확인방법(p.8 참조)

## 참고 1 HRD-Net 회원가입 ● ● ●

- 1.1 개요
	- 모바일 서비스 로그인 및 출결처리를 위해 회원가입을 해야 함
		- \* 모바일 외 PC환경에서도 회원가입이 가능

(모바일 접속경로) <http://m.hrd.go.kr>

(홈페이지 접속경로) http://www.hrd.go.kr

- 1.2 회원가입 절차
- □ 회원가입 절차: ①본인인증 → ②약관동의 → ③회원정보 등록 → ④회원가입 완료

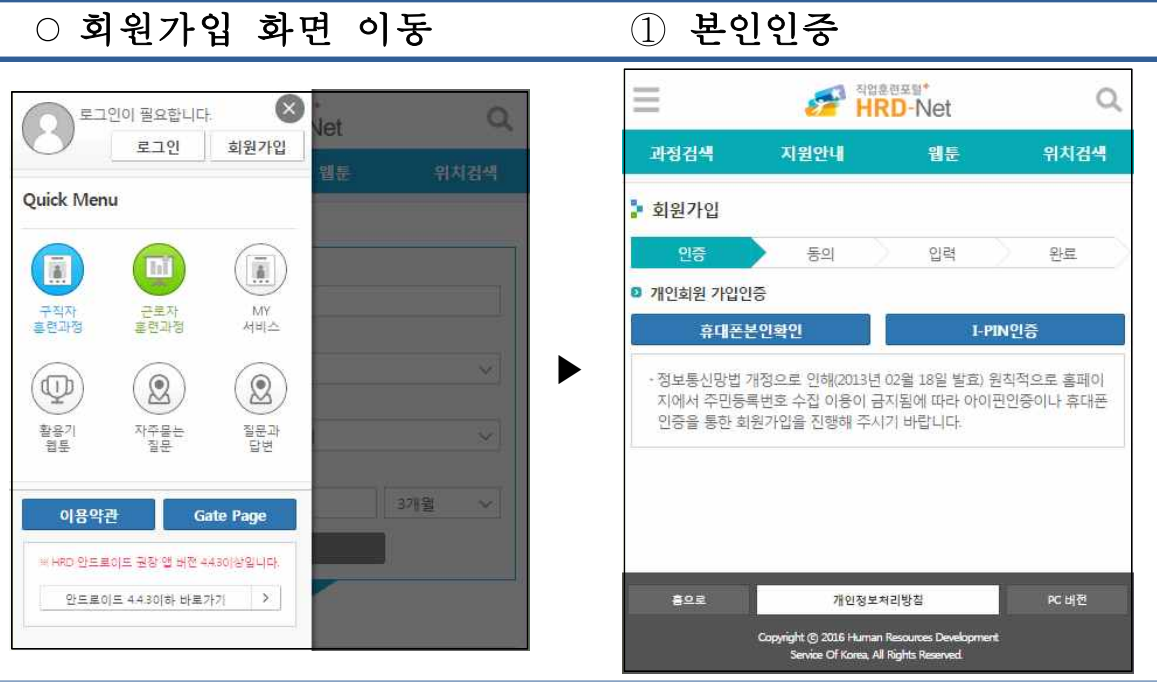

"회원가입" 이동

앱 좌측 상단의 메뉴 클릭 후 휴대폰인증 이나 I-PIN인증을 통해 본인인증 절차 진행

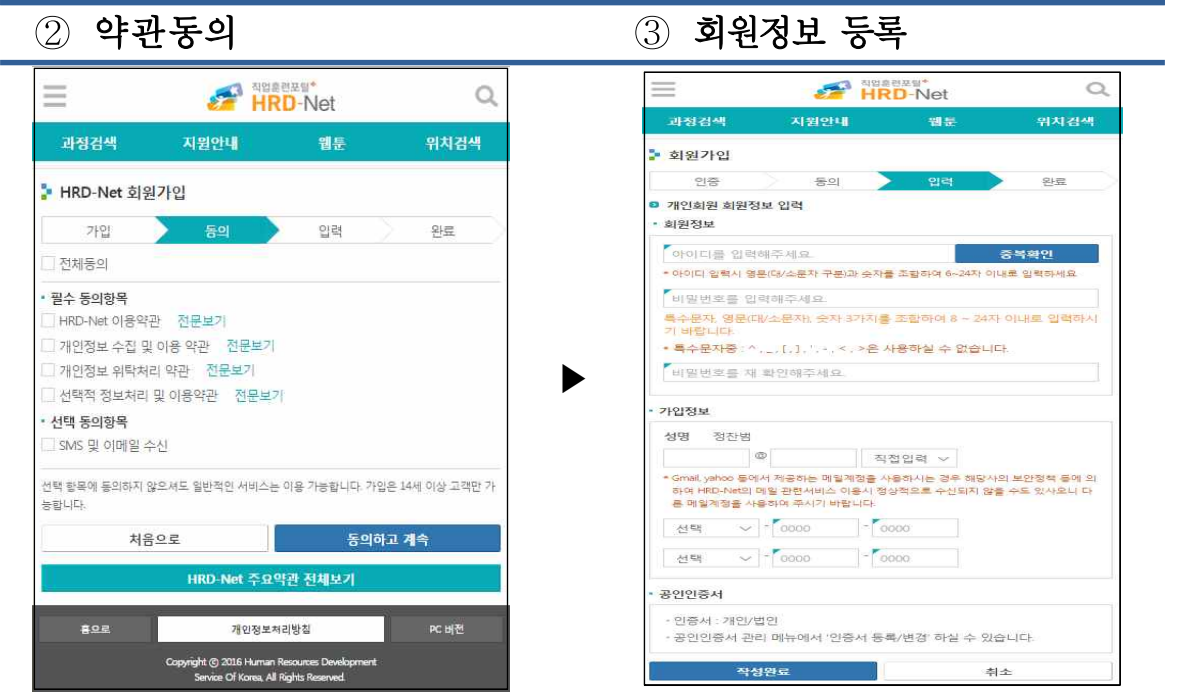

HRD-Net 이용약관 동의 회원정보 입력(아이디, 비밀번호, 이메일, 전화번호 등)

4 회원가입 완료 → ○ 로그인

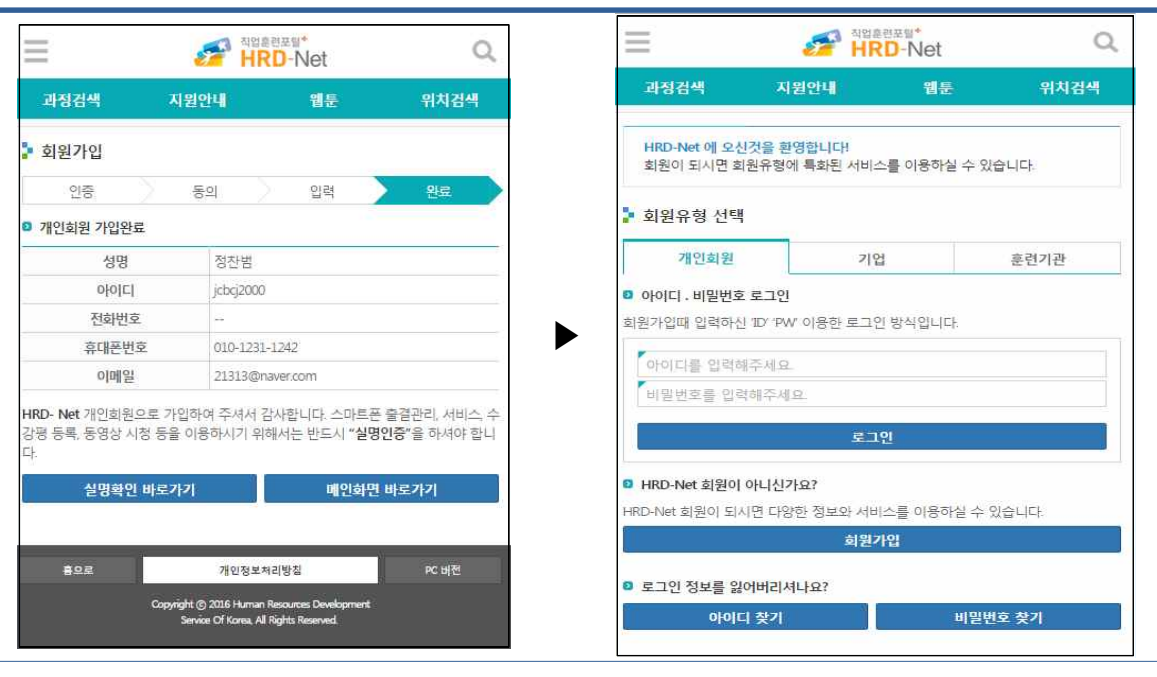

회원가입 완료 후 입력정보 - 기문가 日 노포 - 미 비 미 8 포 - 가입된 ID/PW를 통해 로그인<br>재확인

참고 2 | 스마트 기기 블루투스 기능 활성화 ● ● ● ● ●

- 1.1 개요
	- 비콘 출결은 블루투스 기반으로 위치를 확인하여 출결 처리되는 시스템으로 블루투스 기능이 활성화 되어 있어야 함

#### 1.2 블루투스 기능 활성화 여부 확인

### $\square$  확인방법 1

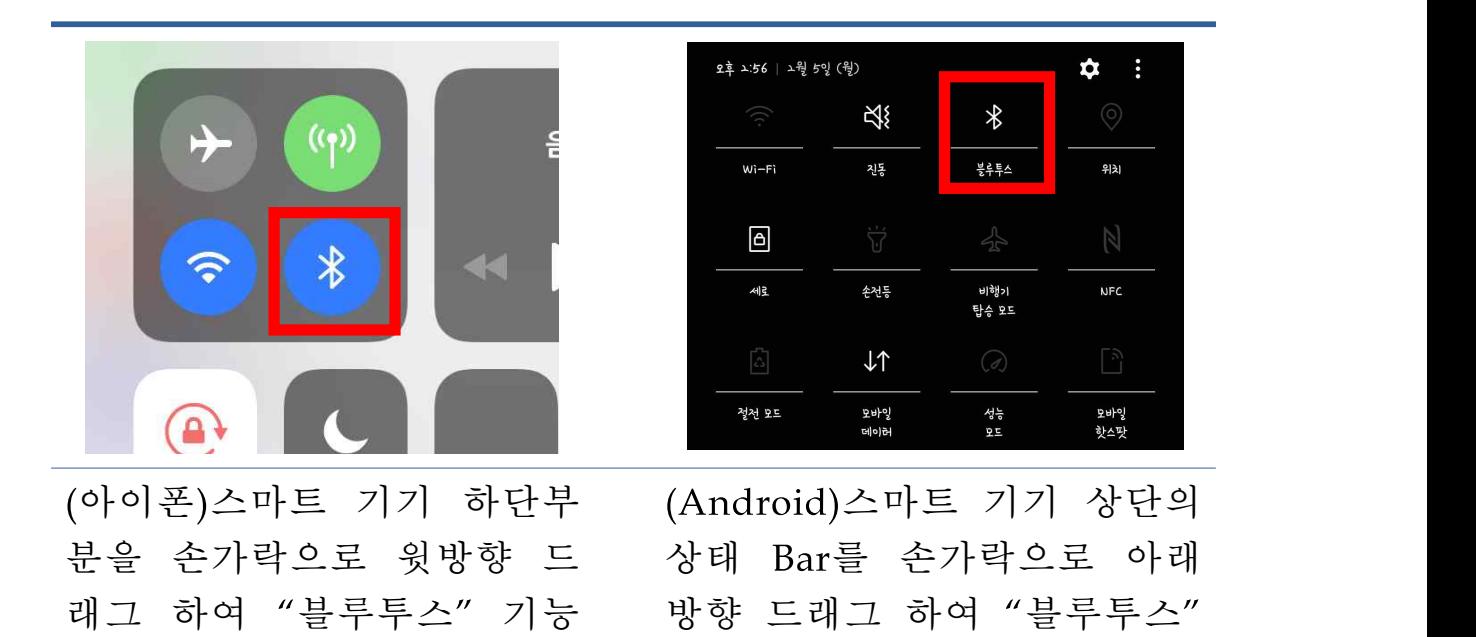

 $\square$  확인방법 2

활성화 여부 확인

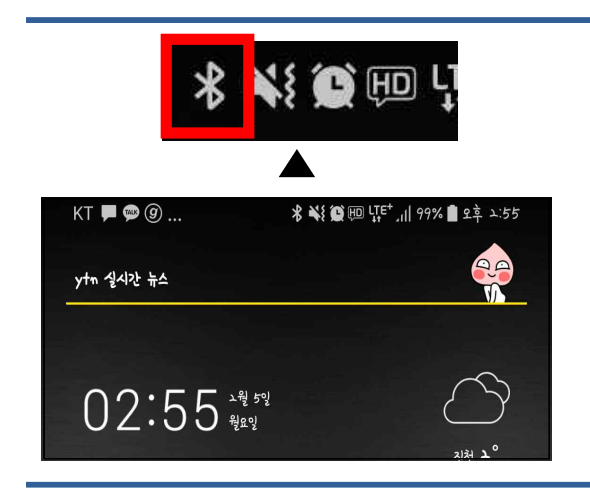

스마트 기기 상단의 상태 Bar에서 블루투스 표시여부 확인(Android, 아이폰 공통)

기능 활성화 여부 확인

## 1.3 블루투스 기능 활성화

## □ (Android) 활성화 방법 1

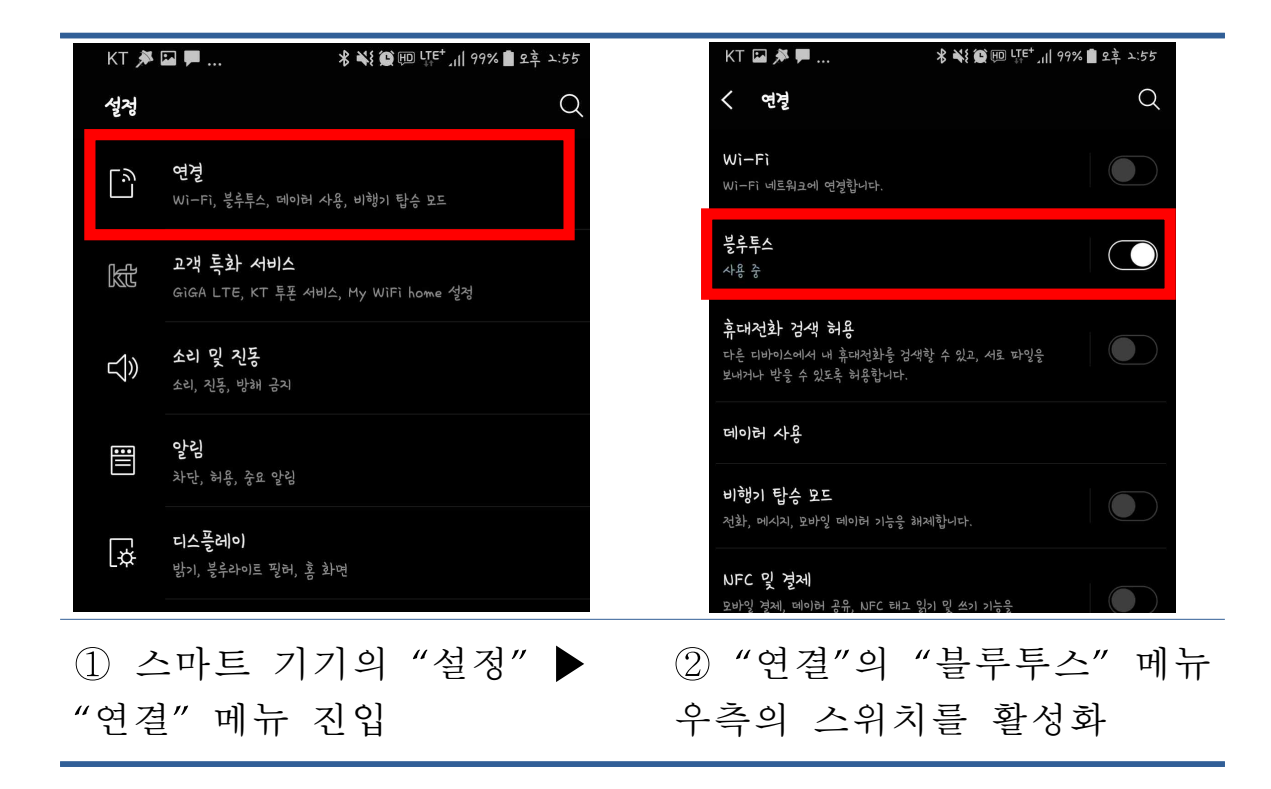

## □ (Android) 활성화 방법 2

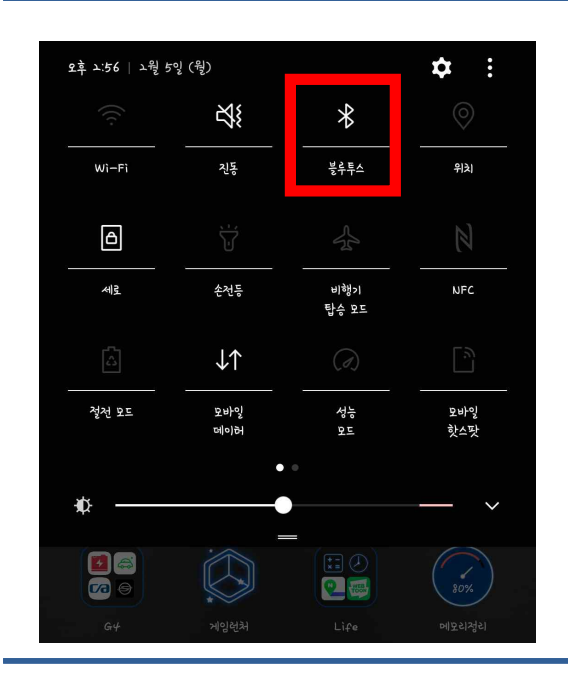

스마트 기기 상단의 상태 Bar 를 손가락으로 아래방향 드래그 하여 "블루투스" 기능을 눌러 활성화

## □ (아이폰) 활성화 방법 1

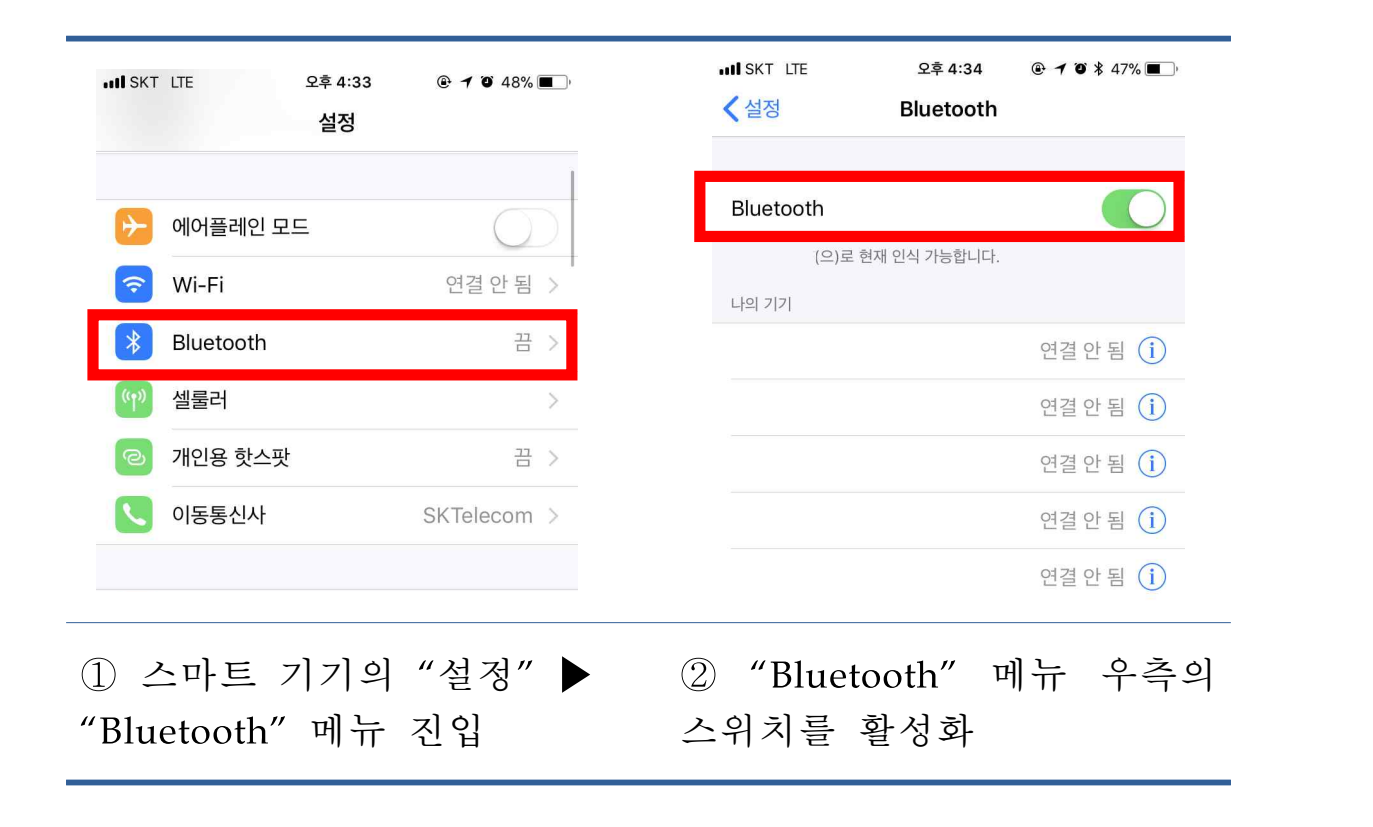

## □ (아이폰) 활성화 방법 2

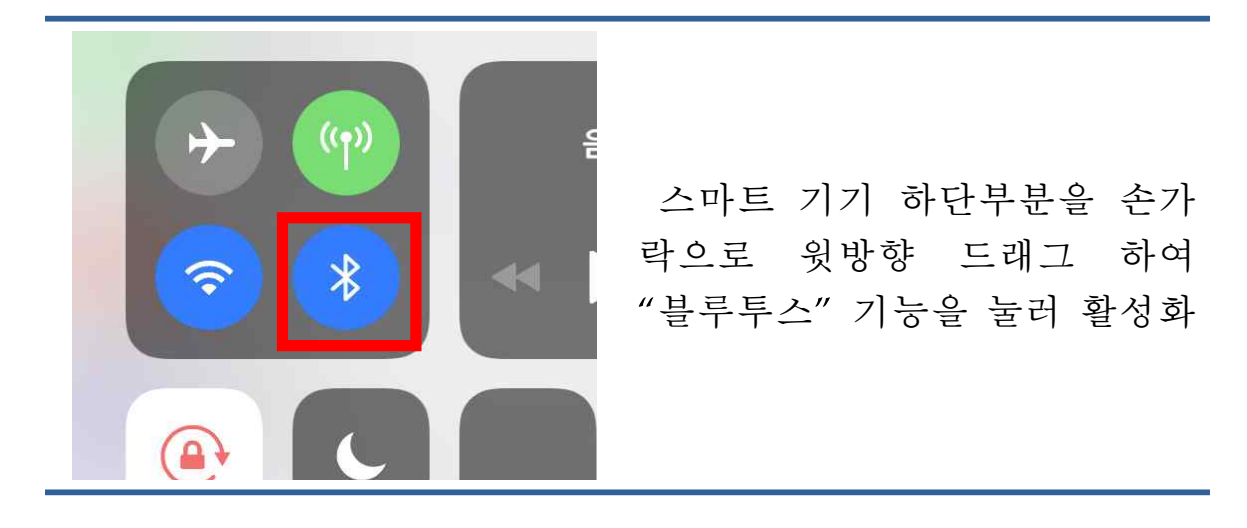

## 참고 3 스마트 기기 OS버전 확인 ● ● ●

1.1 개요

- 비콘 출결은 Android OS 4.3 이상, iOS 7 이상의 기기의 블루투스 4.0 모듈이 지원되어야 함
- 1.2 스마트 기기 OS 버전 확인(Android)

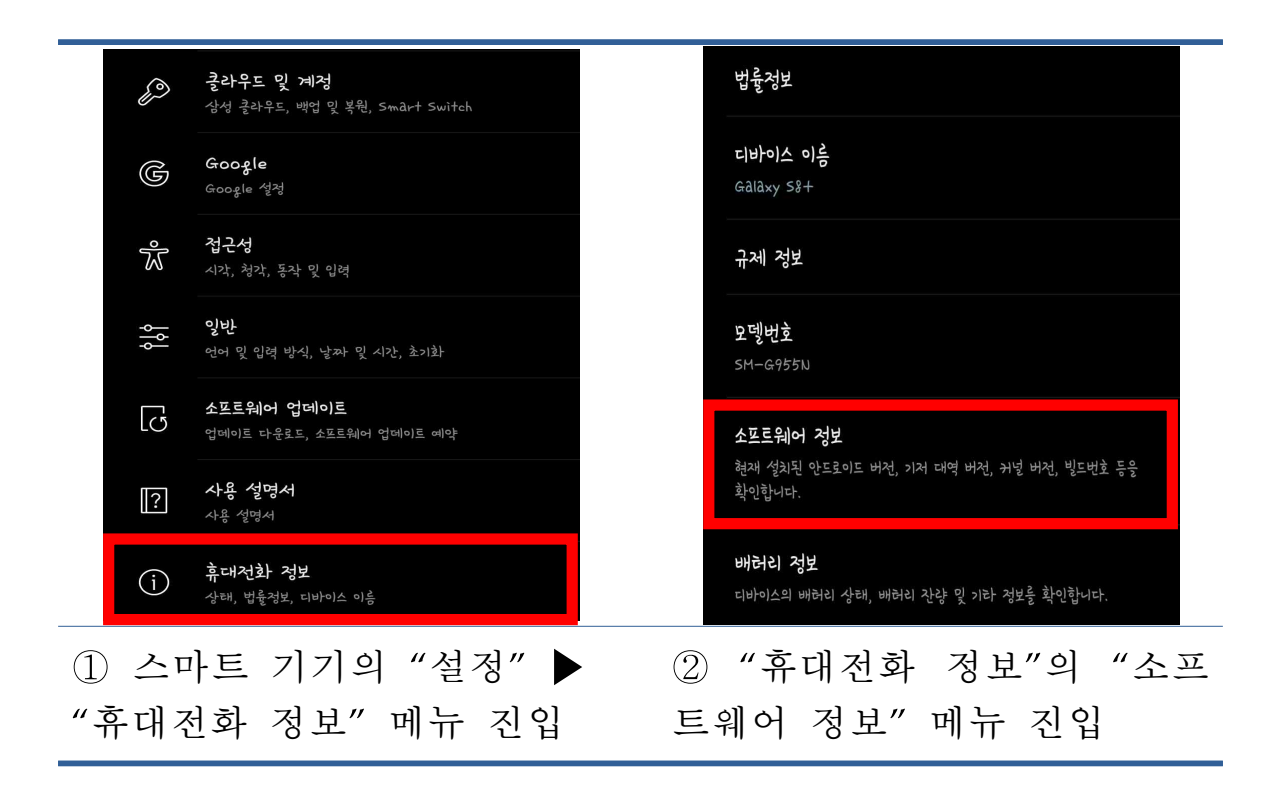

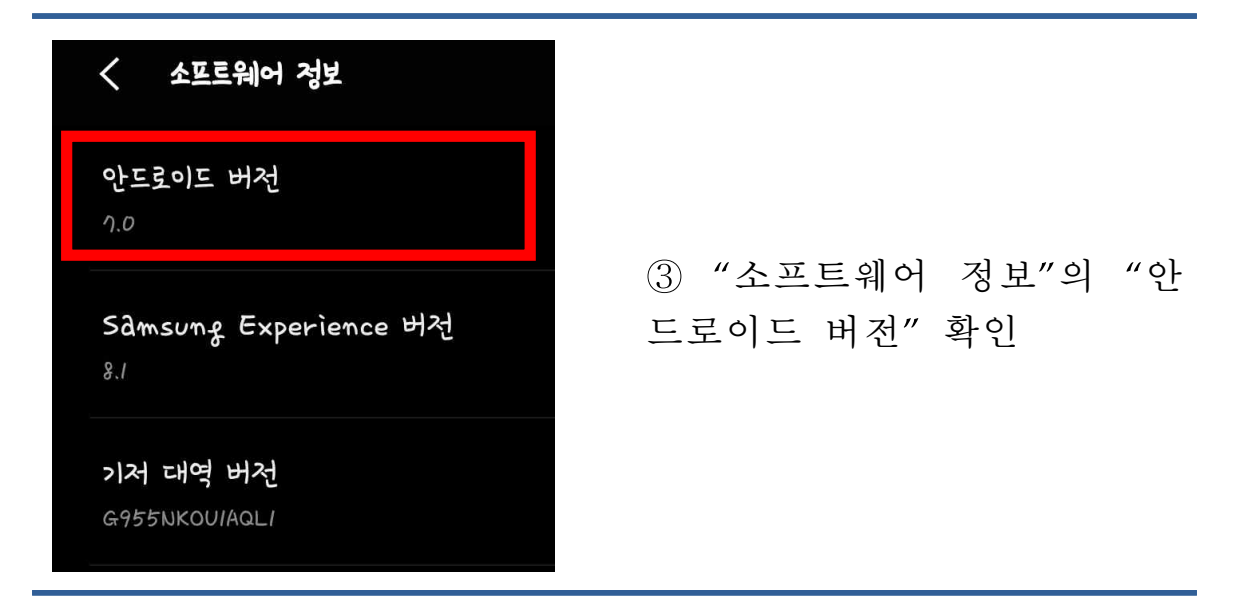

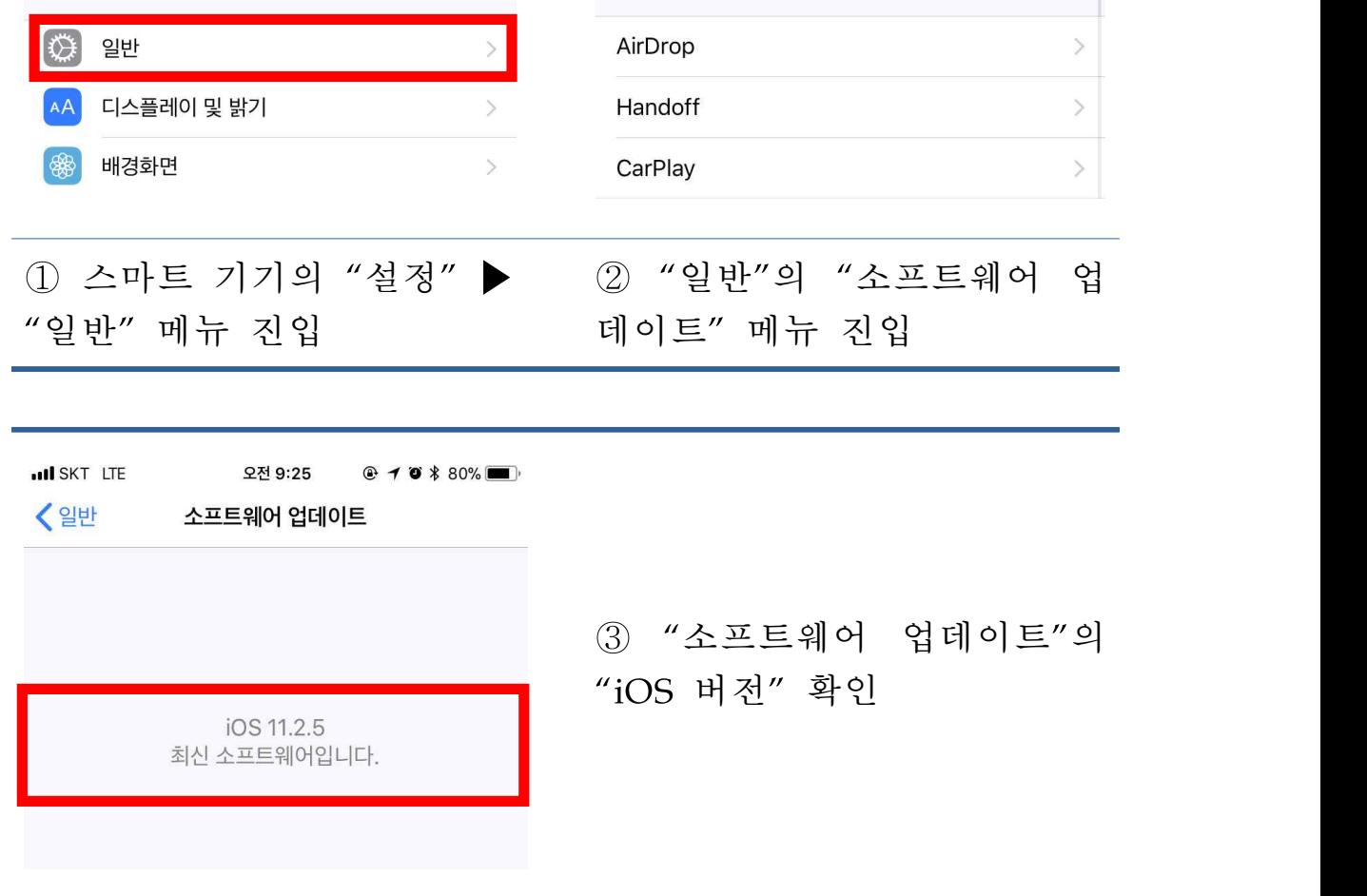

**ull SKT** LTE

<설정

정보

소프트웨어 업데이트

오전 9:25

일반

 $@ 70 * 80$ %

 $\mathbf{S}$ 

## 1.3 스마트 기기 OS 버전 확인(아이폰)

오전 9:25

설정

 $@ 70 * 80$ %

 $\,$ 

 $\bar{\ge}$ 

 $\ddot{\phantom{1}}$ 

**ull SKT LTE** 

알림

**응** 제어 센터

**C**